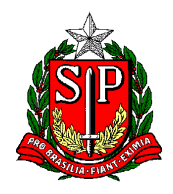

## **Elaboração de Processo de Evolução Funcional Não Acadêmica no SEI**

MENU

INICIAR PROCESSO

ESCOLHA O TIPO DE PROCESSO

SINALZINHO DE + / -

ESCOLHER ENTRE AS OPÇÕES:

## **PROCESSO DE CONCESSÃO E INCORPORAÇÃO DE VANTAGENS PECUNIÁRIAS**

ESPECIFICAÇÃO: **Digitar** EVN (para Não Acadêmica)**seguido de** NOME – RG – DI

Para facilitar a identificação quando passamos o mouse sobre o número/pasta, conforme imagem abaixo:

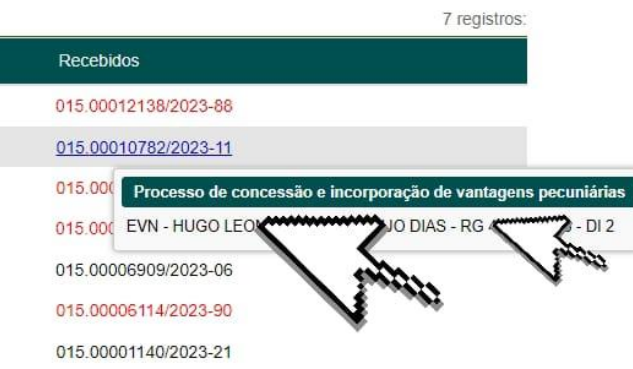

CLASSIFICAÇÃO POR ASSUNTO:

PROCESSO DE CONCESSÃO E INCORPORAÇÃO DE VANTAGENS PECUNIÁRIAS

INTERESSADO: Digitar o nome da pessoa, caso não esteja na lista, vai perguntar: "Nome inexistente. Deseja incluir?"

Responder: OK

NÍVEL DE ACESSO: RESTRITO (acesso entre a unidade que elaborou e a(s) unidade(s) por onde circular)

Obs. Nível da maioria do conteúdo de RH.

HIPÓTESE LEGAL: Selecionar INFORMAÇÃO PESSOAL (Art. 31 Lei Federal nº 12.527/2011)

SALVAR

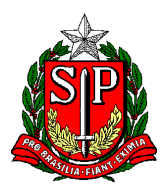

Na página que abre, no canto superior esquerdo, aparece o desenho de uma pasta seguido de um número, esse é o número do SEDUC-PRC criado.

Destacamos que não há uma capa, como estávamos acostumados no Sem Papel, apenas uma pasta com o respectivo número.

Agora, para alimentar esse PRC (para incluir itens à pasta) devemos:

Há diversos ícones coloridos, para saber qual a função de cada um, basta passar o mouse sobre o ícone.

Para criar/elaborar um **OFÍCIO** dentro do SEI, seguir os passos abaixo (Caso o Ofício já esteja pronto, elaborado no computador, já assinado e em PDF, seguir para o passo incluir EXTERNO)

PRIMEIRO ÍCONE

INCLUIR DOCUMENTO

CLICAR

GERAR DOCUMENTO

ESCOLHA O TIPO DE DOCUMENTO

SINALZINHO DE + / -

ESCOLHER ENTRE AS OPÇÕES:

## **OFÍCIO**

Na tela que abre

TEXTO INICIAL

NENHUM

DESCRIÇÃO: Solicitação de Evolução

NOME NA ÁRVORE: Requerimento

INTERESSADO: Digitar o nome da pessoa, caso não esteja na lista, vai perguntar: "Nome inexistente. Deseja incluir?" Responder: OK

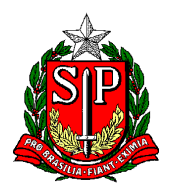

DESTINATÁRIO: SEDUC-CRH-CTO

CLASSIFICAÇÃO POR ASSUNTOS: já vai estar preenchido logo abaixo

OBSERVAÇÕES NESTA UNIDADE: (caso haja alguma)

NÍVEL DE ACESSO: RESTRITO (acesso entre a unidade que elaborou e a(s) unidade(s) por onde circular)

Obs. Nível "RESTRITO" da maioria do conteúdo de RH.

HIPÓTESE LEGAL: Selecionar INFORMAÇÃO PESSOAL (Art. 31 Lei Federal nº 12.527/2011)

**SALVAR** 

NA TELA QUE ABRE – Campo para editar o texto

Preencher de acordo com o texto ofício da própria escola.

Em seguida: ASSINAR

Desejar Assinar: OK

Conferir as informações da tela que abre

ORGÃO - ASSINANTE - CARGO/FUNÇÃO

ATENÇÃO! Aqui, é possível então colocar outra pessoa para assinar, o diretor, por exemplo (alinhar com os pares sobre a senha)

Clicar: ASSINAR

Na tela que abre, visualizamos o Ofício pronto.

-----------------------------------------------------------------------------------------------------------------------------

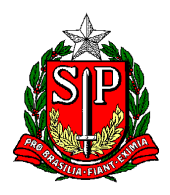

Para seguir incluindo novos itens, voltar a clicar na pastinha PRC. No canto superior esquerdo.

Há diversos ícones coloridos, para saber qual a função de cada um, basta passar o mouse sobre o ícone.

PRIMEIRO ÍCONE

INCLUIR DOCUMENTO

CLICAR

GERAR DOCUMENTO

ESCOLHA O TIPO DE DOCUMENTO

SINALZINHO DE + / -

ESCOLHER ENTRE AS OPÇÕES: **EXTERNO**

**EXTERNO:** Significa que o item já está pronto no computador e em formato PDF com assinaturas já colhidas.

(Aqui começamos um procedimento parecido com o Documento Capturado do SPSP)

REGISTRAR DOCUMENTO EXTERNO

TIPO DE DOCUMENTO

Há vários tipos, destaco aqui: CERTIFICADO / DOCUMENTO / INFORMAÇÃO / OFÍCIO / PARECER / PORTARIA – São os possíveis tipos que usaremos, inclusive em outras demandas – selecionar de acordo com a necessidade

DATA DO DOCUMENTO: informar a data que foi criado o doc/PDF

NÚMERO: (pode deixar em branco)

FORMATO

DIGITALIZADO NESTA UNIDADE

TIPO DE CONFERÊNCIA: CÓPIA AUTENTICADA ADMNISTRATIVAMENTE

REMETENTE: Localizar na lista o nome da escola

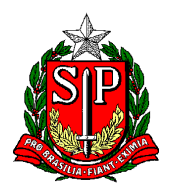

INTERESSADO: Nome do interessado

CLASSIFICAÇÃO POR ASSUNTOS: Relação de documentos e códigos de assuntos

OBSERVAÇÕES NESTA UNIDADE: (caso haja alguma)

NÍVEL DE ACESSO: RESTRITO (acesso entre a unidade que elaborou e a(s) unidade(s) por onde circular)

Obs. Nível "RESTRITO" da maioria do conteúdo de RH.

HIPÓTESE LEGAL: Selecionar INFORMAÇÃO PESSOAL (Art. 31 Lei Federal nº 12.527/2011)

ANEXAR ARQUIVO: Selecionar no computador o arquivo em PDF

Depois: SALVAR

Na tela que abre visualizamos o PDF na íntegra.

Há diversos ícones coloridos, para saber qual a função de cada um, basta passar o mouse sobre o ícone.

Localizar e selecionar:

AUTENTICAR DOCUMENTO

AUTENTICAÇÃO DE DOCUMENTO

Conferir as informações da tela que abre

ORGÃO - ASSINANTE - CARGO/FUNÇÃO

Clicar: ASSINAR

Na tela que abre, visualizamos o PDF autenticado

Para mais inclusões de documento, basta repetir os passos descritos acima sobre "incluir documento"

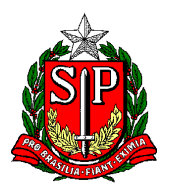

No canto superior esquerdo, aparece o desenho de uma pasta seguido de um número, esse é o número do SEDUC-PRC criado.

Clicar na Pasta (que é o processo)

Embaixo da pasta aparece os itens que já foram incluídos no processo.

No meio da tela, há diversos ícones coloridos, para saber qual a função de cada um, basta passar o mouse sobre o ícone.

Localizar e clicar: **ENVIAR PROCESSO** ENVIAR PROCESSO PROCESSOS ÓRGÃO DAS UNIDADES: Localizar e selecionar: SEDUC UNIDADES: Localizar e selecionar: SEDUC-CRH-CTO (atenção ao selecionar) O endereço dos núcleos tem esse formato: SEDUC-NAP-CTO, SEDUC-NFP-CTO, SEDUC-CRH-CTO etc. Os seguintes campos, podem ser deixados em branco: MANTER PROCESSO ABERTO NA UNIDADE ATUAL / REMOVER ANOTAÇÃO / ENVIAR E-MAIL DE NOTIFICAÇÃO / RETORNO PROGRAMADO / DATA CERTA / PRAZO EM DIAS

Clicar ENVIAR

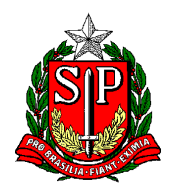

## **INFORMAÇÃO COMPLEMENTAR**

**ATENÇÃO!** 

Novos pedidos de evolução, **DEVEM ser feitos no processo já existente dentro do SEI**

Para isso, ao receber de volta o SEI da evolução publicada, basta clicar no ícone "Sobrestar processo" em seguida selecionar "Somente sobrestar" e em motivo informar: "Aguardando interstício para novo pedido".

Uma lista dentro da Opção Sobrestar Processo se formará com seus SEI sobrestados.

Quando o interessado voltar a fazer jus, esse SEI deve ser removido do sobrestamento, para assim, ser possível a inclusão de novos itens dentro do processo.

Caso o docente tenha tido evolução enquanto estava em outra unidade, solicitar que o respectivo SEI seja enviado para unidade atual.

**AGORA,** SUGESTÃO ao incluir os itens dentro do processo (pasta).

Utilizando como TIPO DE DOCUMENTO:

Opção DOCUMENTO: **Para o** Requerimento, Relação de Certificados, Roteiro para Cálculo, Certificamos para fins, Declaração do Interessado, Declaração sobre PUCT e Ficha 101 ((e no caso de Acadêmica: o Requerimento e a Declaração sobre PUCT))

Opção CERTIFICADO: **Para as** cópias dos certificados

Opção INFORMAÇÃO: **Para as** Declarações de próprio punho ((e no caso de Acadêmica: as 5 páginas da tese doutorado/mestrado)).